## **Registering a new user for Chrysler**

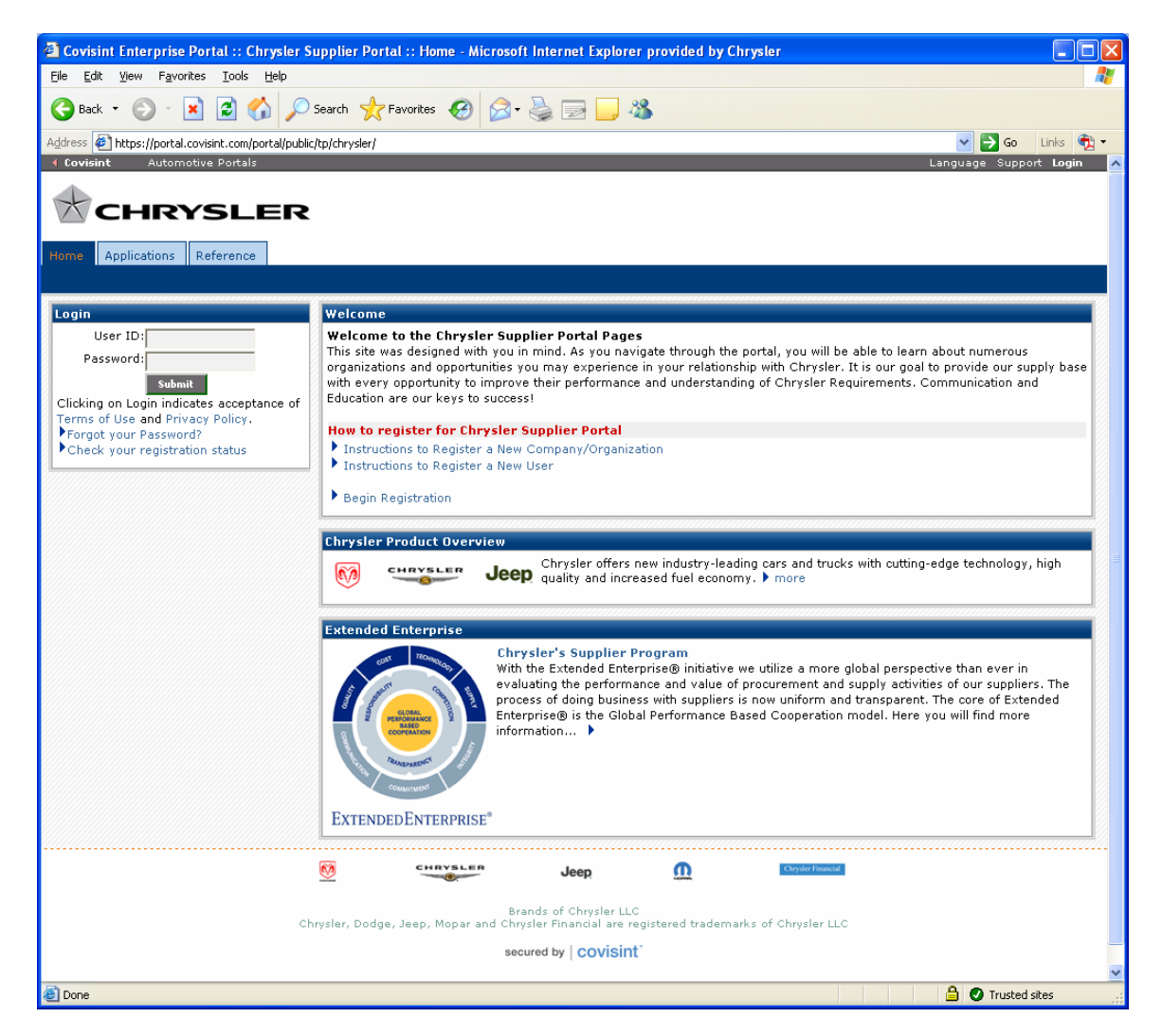

Click on the "Begin Registration"

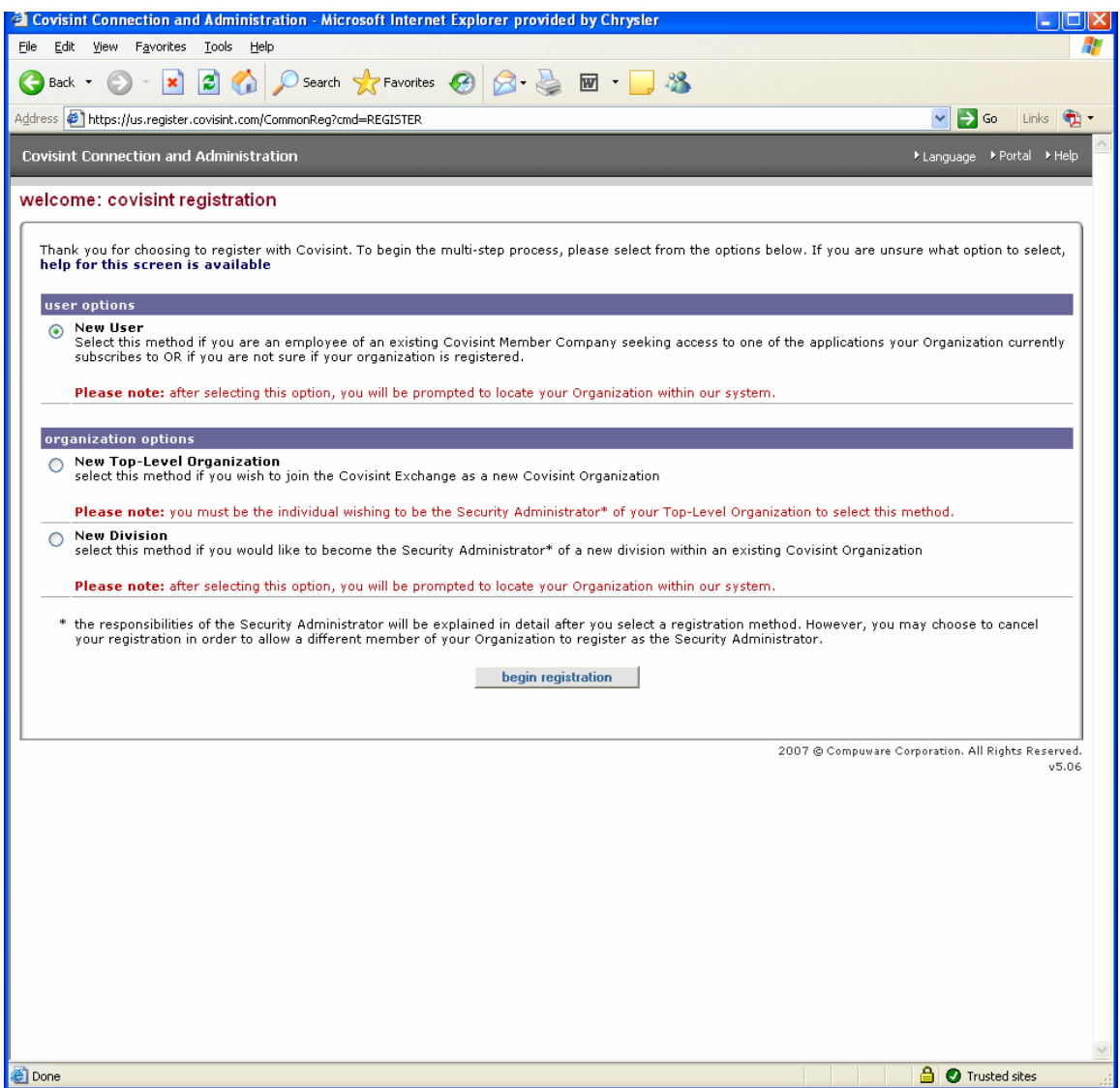

If your company has already registered on Covisint select "New User".

## **New User**

Select "New User" and click "begin registration"

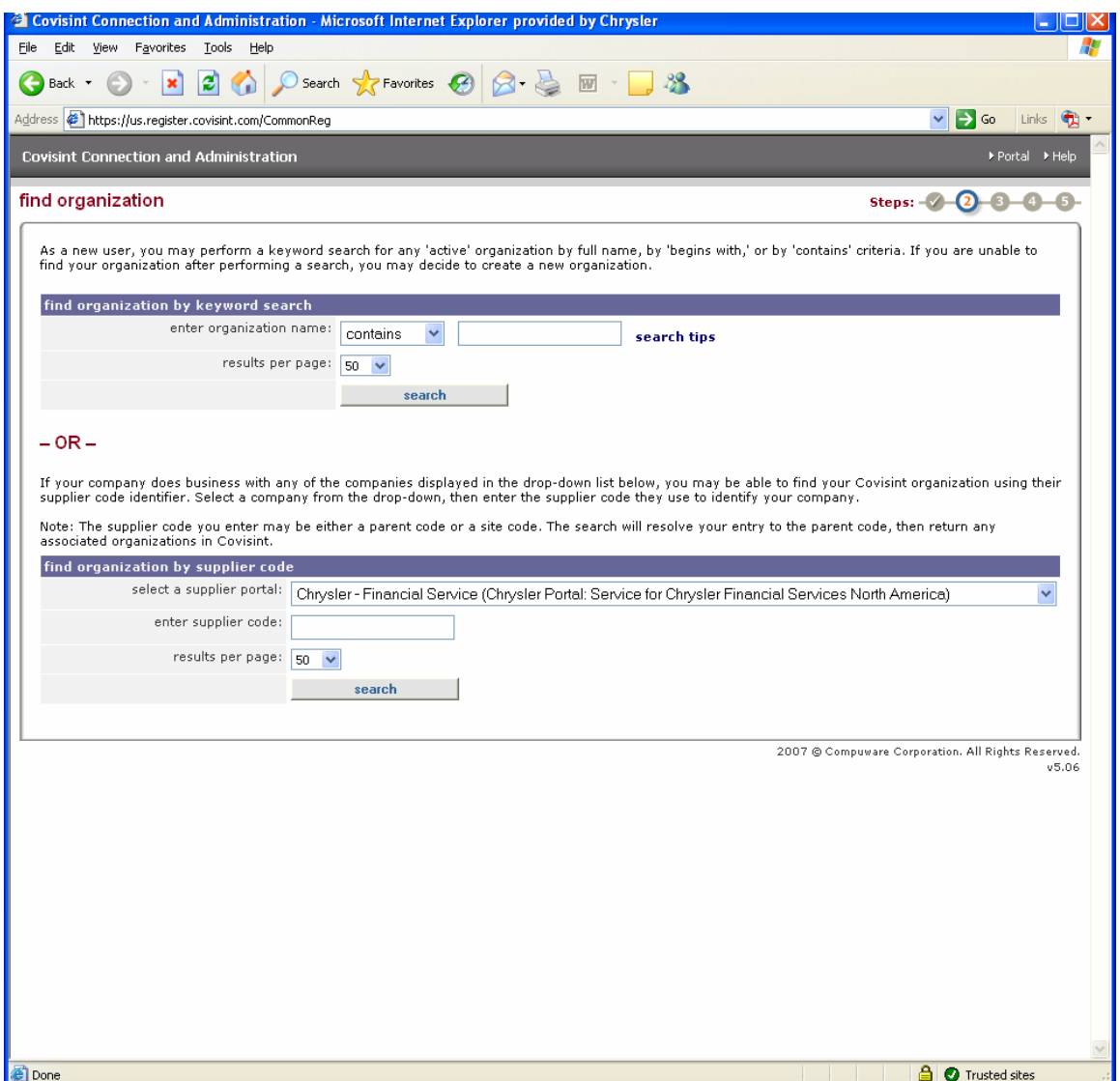

Find your company by either searching by name or supplier code. If you get the message "There are no organizations found for the search criteria entered.", your company has not been registered and you will need to follow the process for registering a new company.

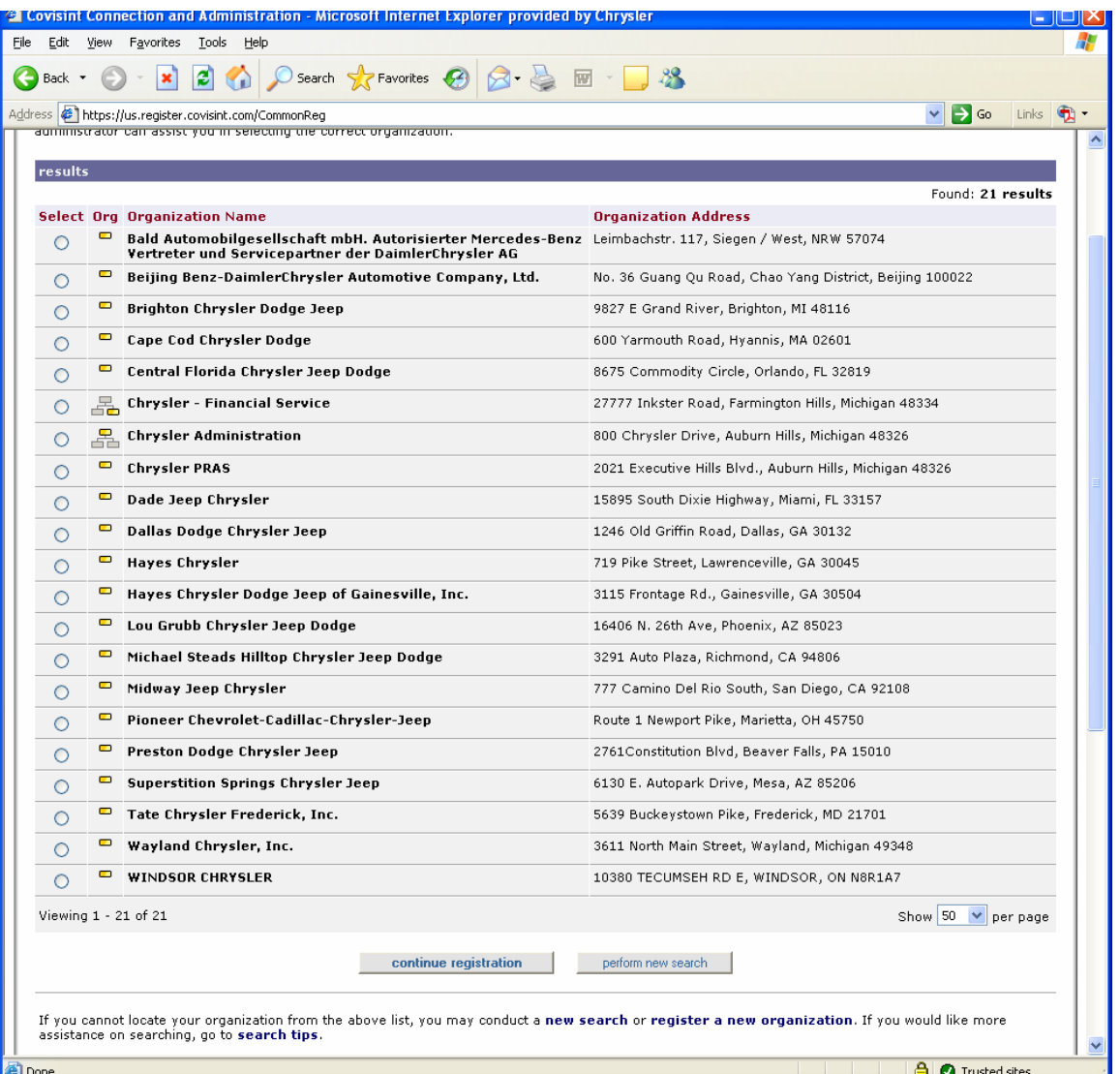

Select the company you work for and click on "continue registration"

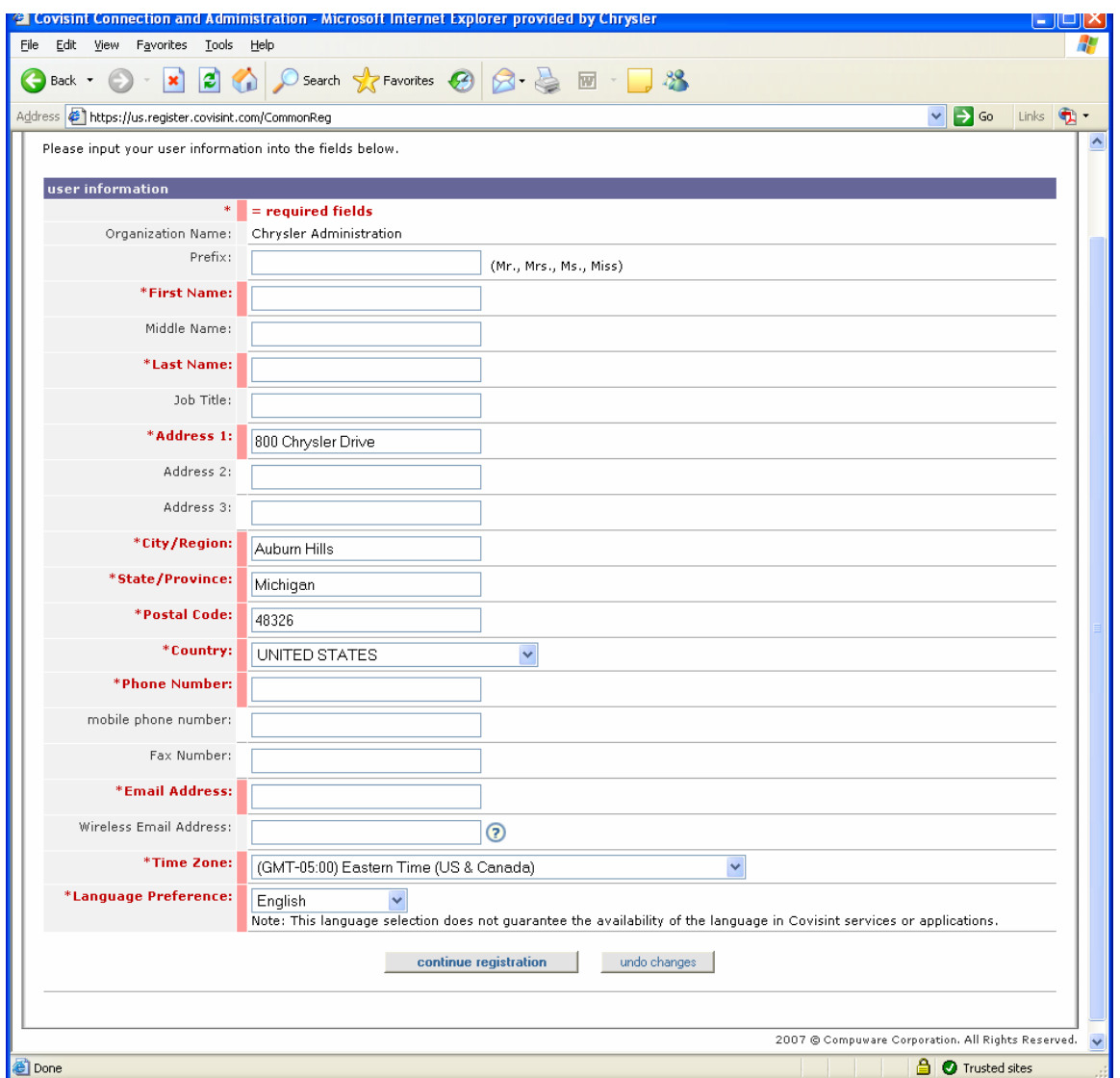

Fill out the registration information and click "continue registration"

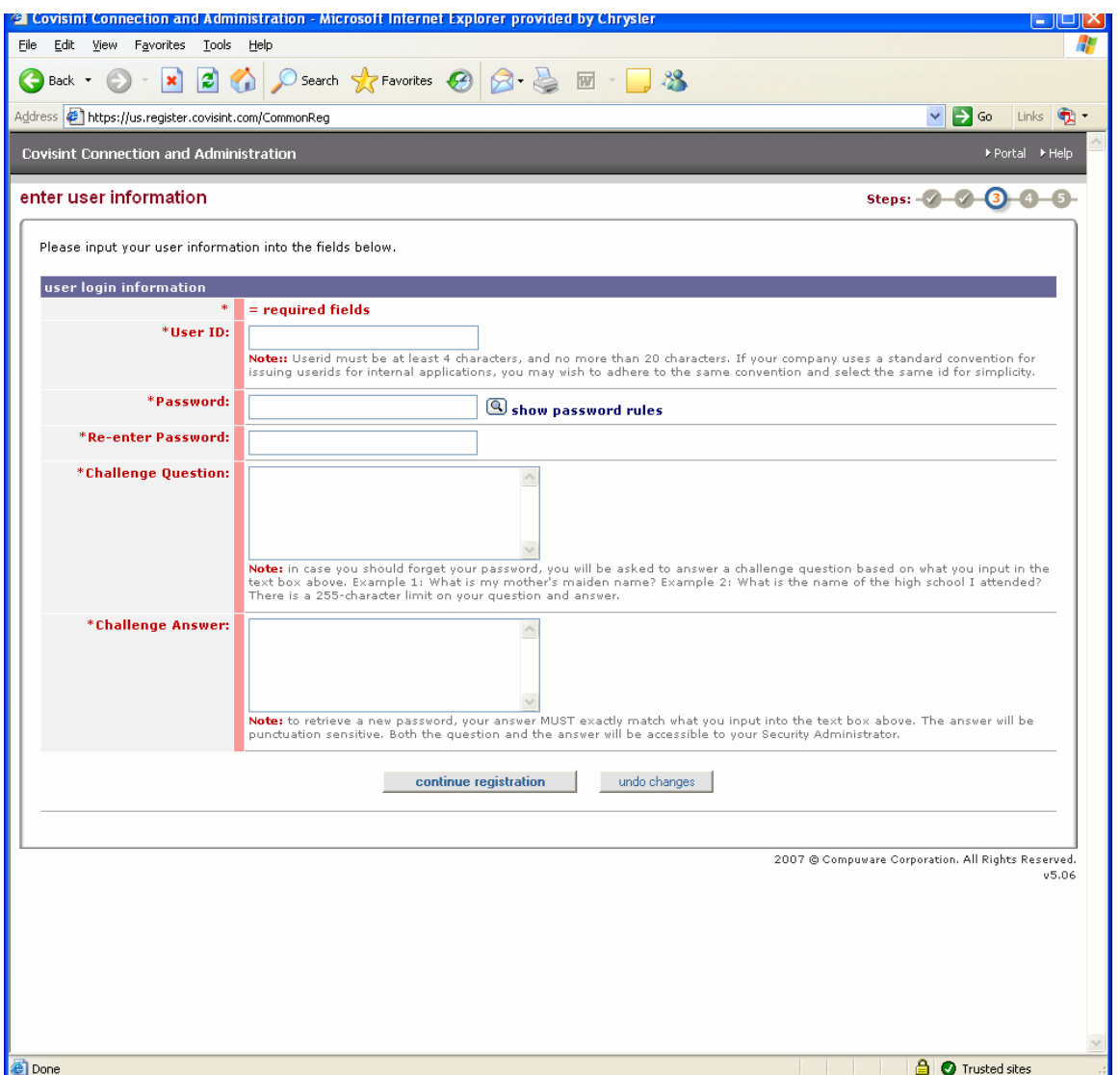

Enter a user ID, password, and challenge question. Click on "continue registration"

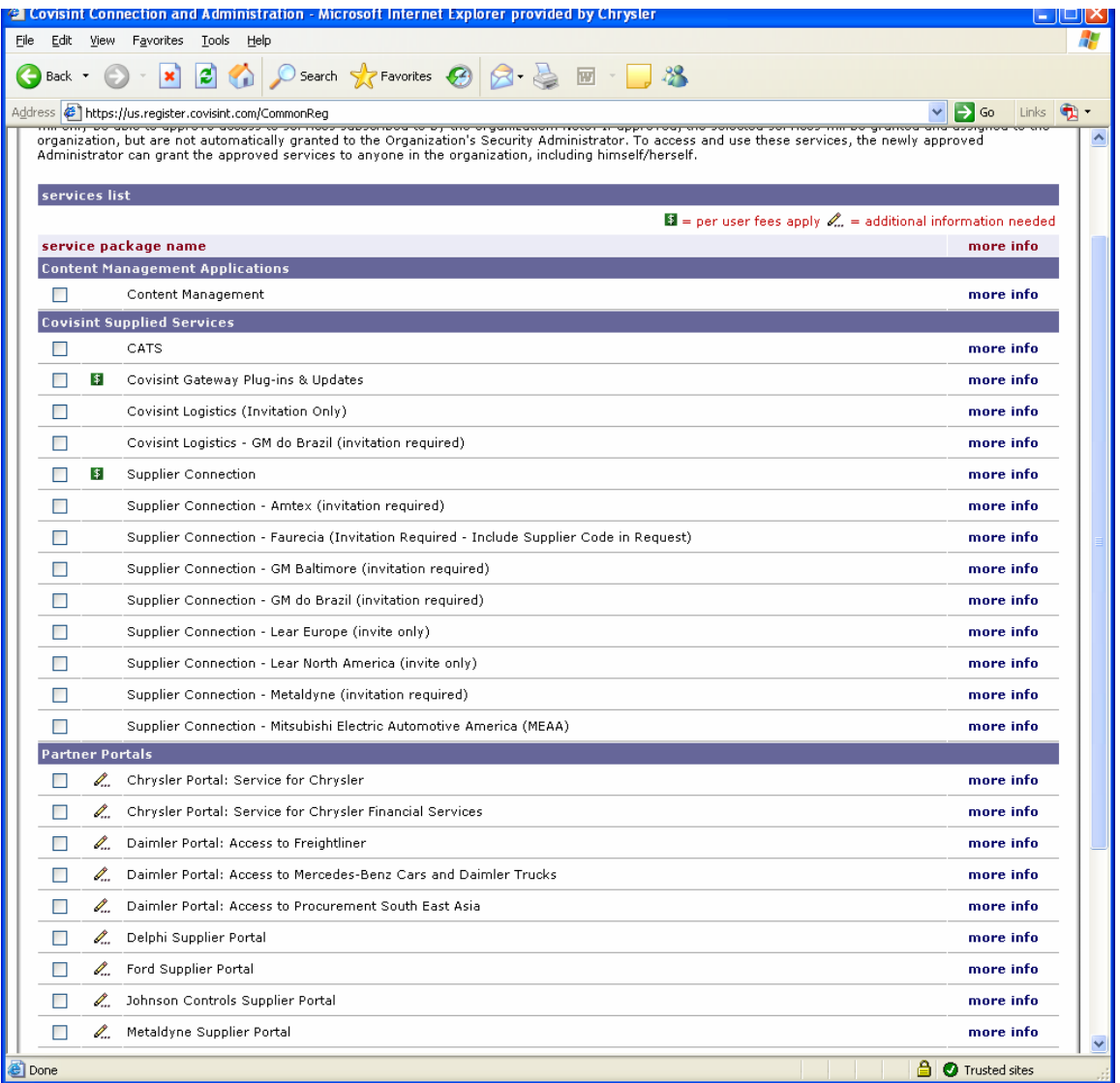

Select Chrysler Portal: Service for Chrysler and click "continue registration"

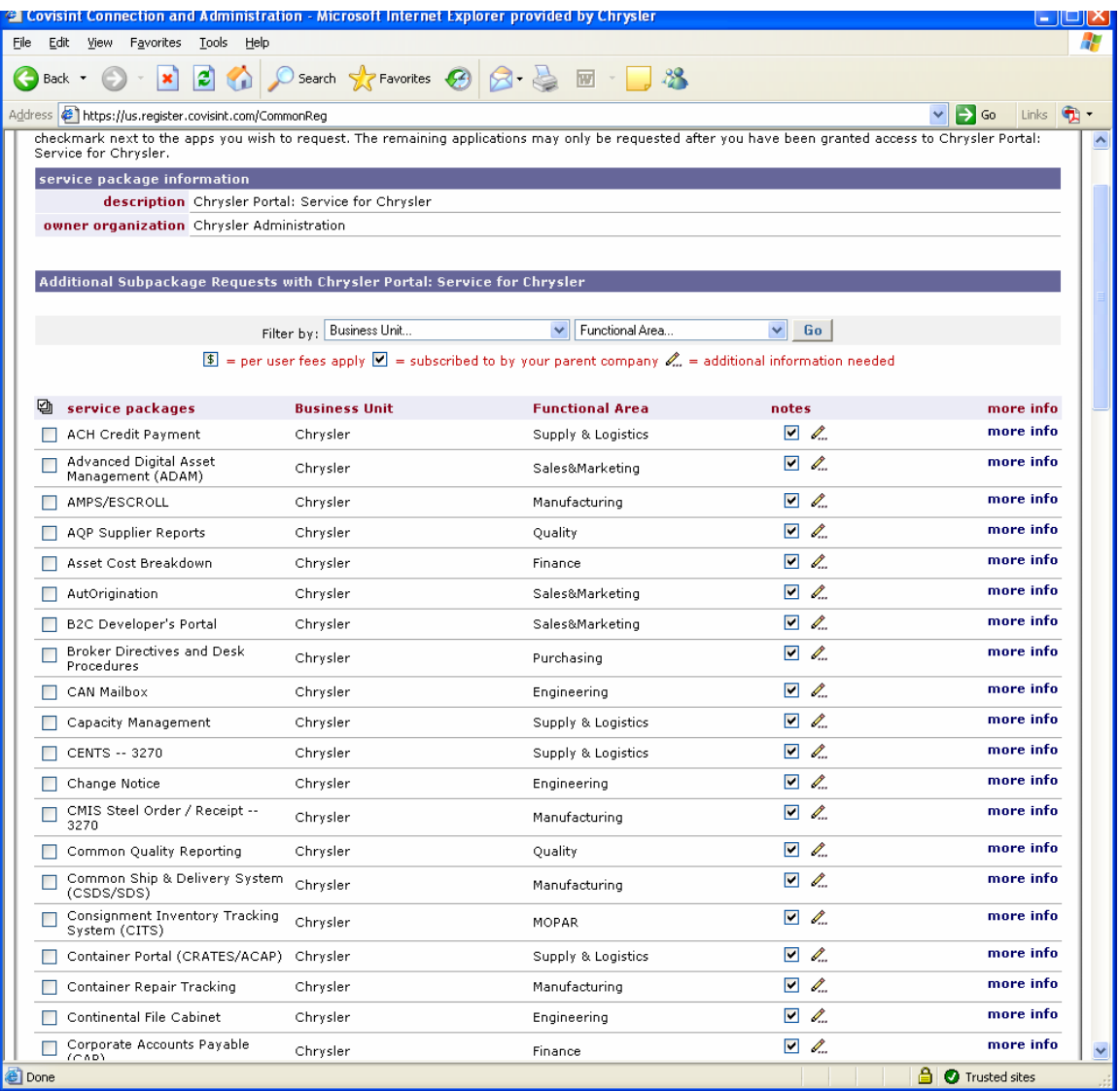

Select the applications that you want access to and click "continue registration"

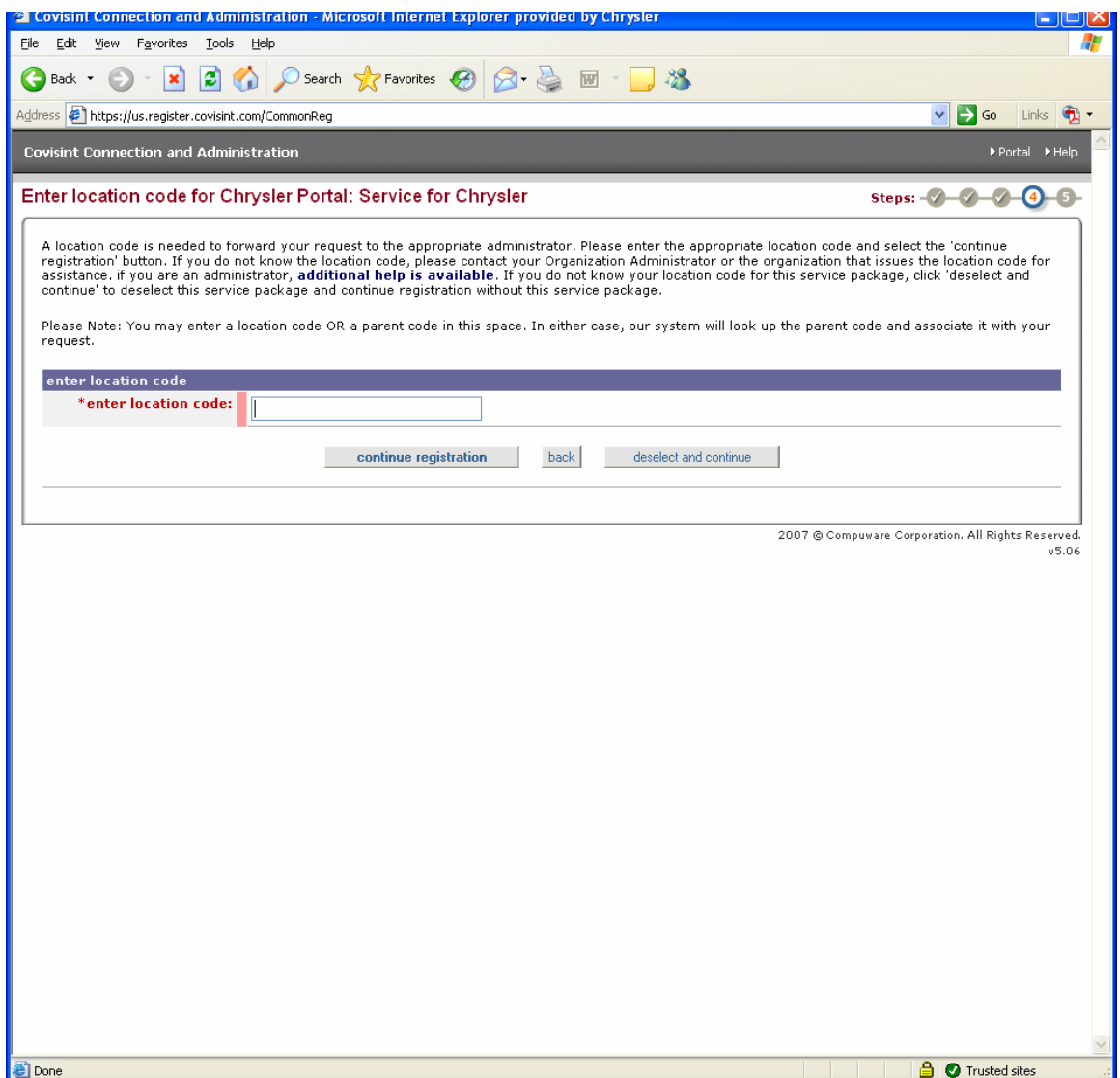

Enter your location code (supplier code) and click "continue registration."

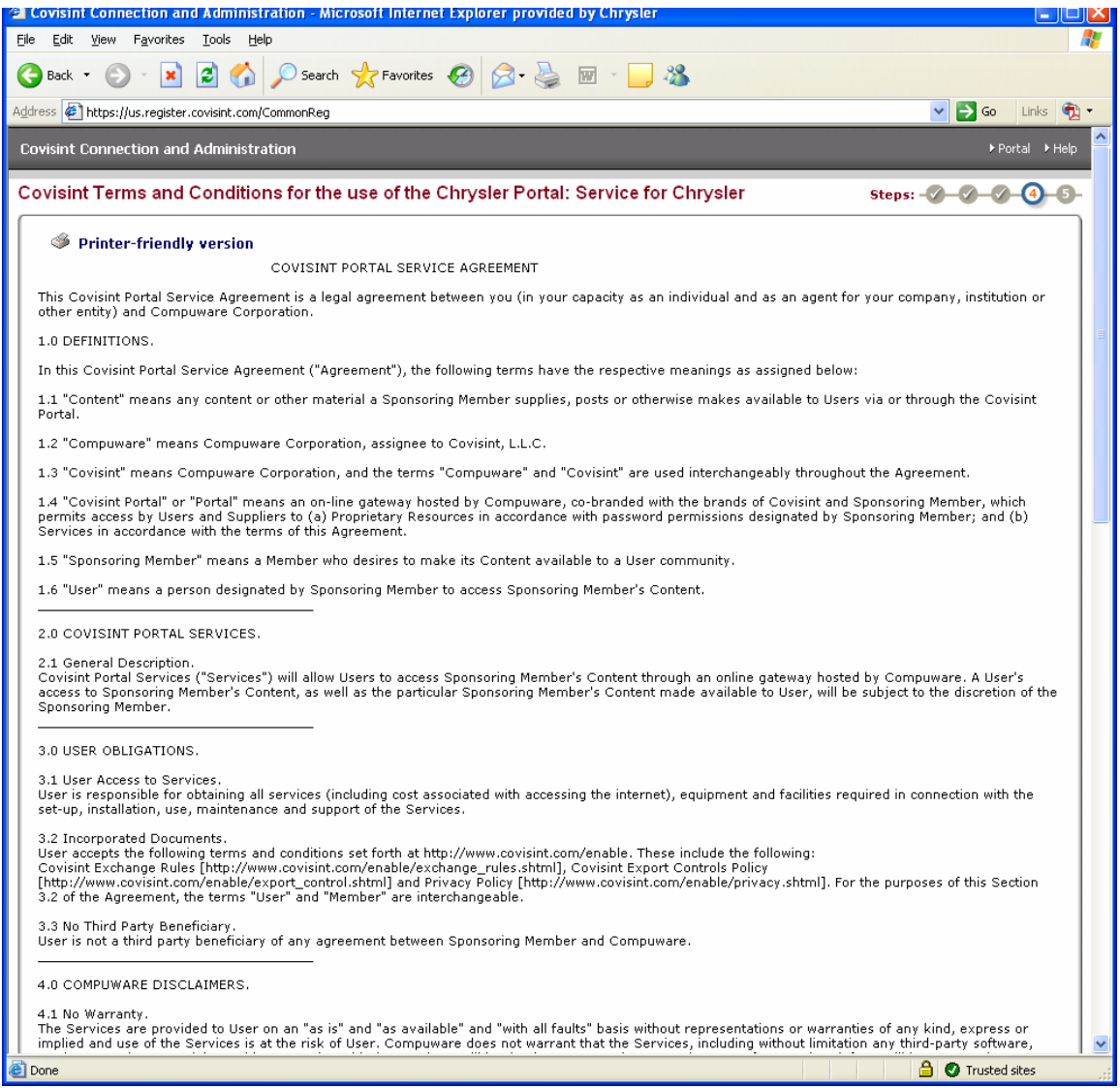

Accept user agreement.

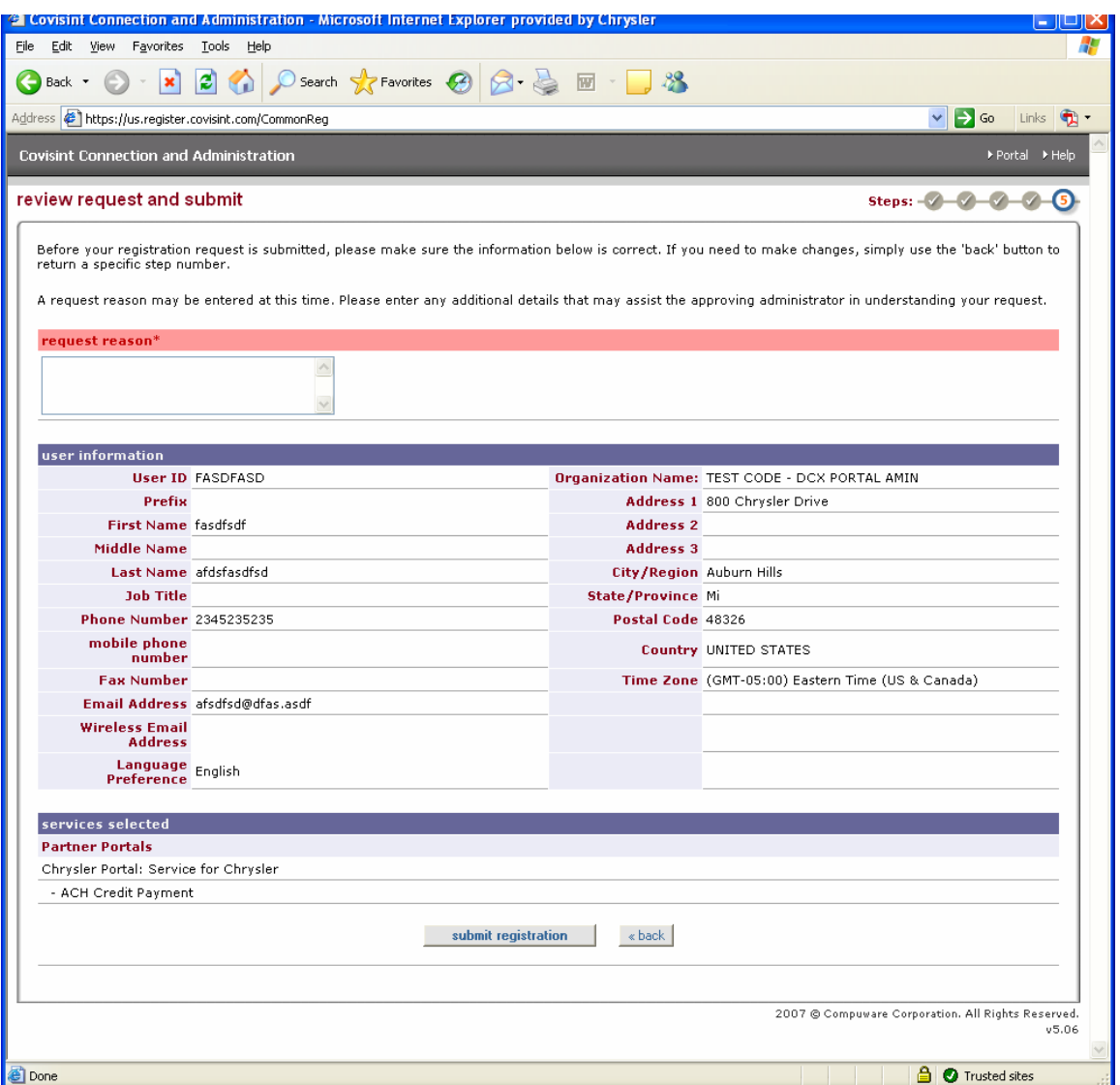

Submit registration